**Zastępstwa Optivum** 

# Jak rozpocząć pracę z programem Zastępstwa Optivum w kolejnym roku szkolnym?

Zanim zaczniemy posługiwać się programem w następnym roku szkolnym, musimy wykonać następujące czynności:

- założyć księgę zastępstw na nowy rok szkolny,
- opisać organizację roku szkolnego,
- wprowadzić szczegółowy plan lekcji wraz z listami nauczycieli, przedmiotów, oddziałów, sal i zajęć międzyoddziałowych – import planu lekcji z programu *Plan lekcji Optivum* znacznie skraca czas wykonania tej czynności.

## **Zakładanie nowej księgi zastępstw**

1. Uruchom program *Zastępstwa Optivum* i zaloguj się.

Program domyślnie otwiera ostatnio używaną księgę zastępstw. Nazwa tej księgi wyświetla na pasku tytułu programu.

- 2. W menu **Plik** wybierz polecenie **Nowa księga** (lub kliknij ikonę **na pasku narzędzi), co spowoduje** wyświetlenie okna **Utwórz nową księgę zastępstw**.
- 3. W polu edycyjnym (na dole okna) wpisz nazwę księgi i kliknij przycisk **Nowa**.

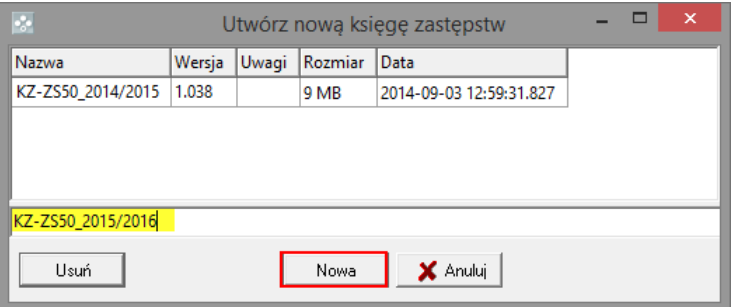

Na pasku tytułu okna programu pojawi się nazwa księgi.

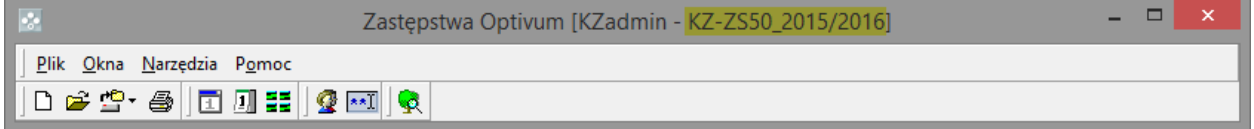

# **Opisywanie organizacji roku szkolnego**

1. Kliknij ikonę na pasku narzędzi – wyświetli się okno **Kalendarz**.

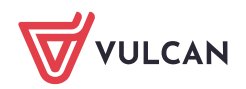

2. W sekcji **rok szkolny** w polach **początek** oraz **koniec** ustaw odpowiednio datę początku i końca roku szkolnego.

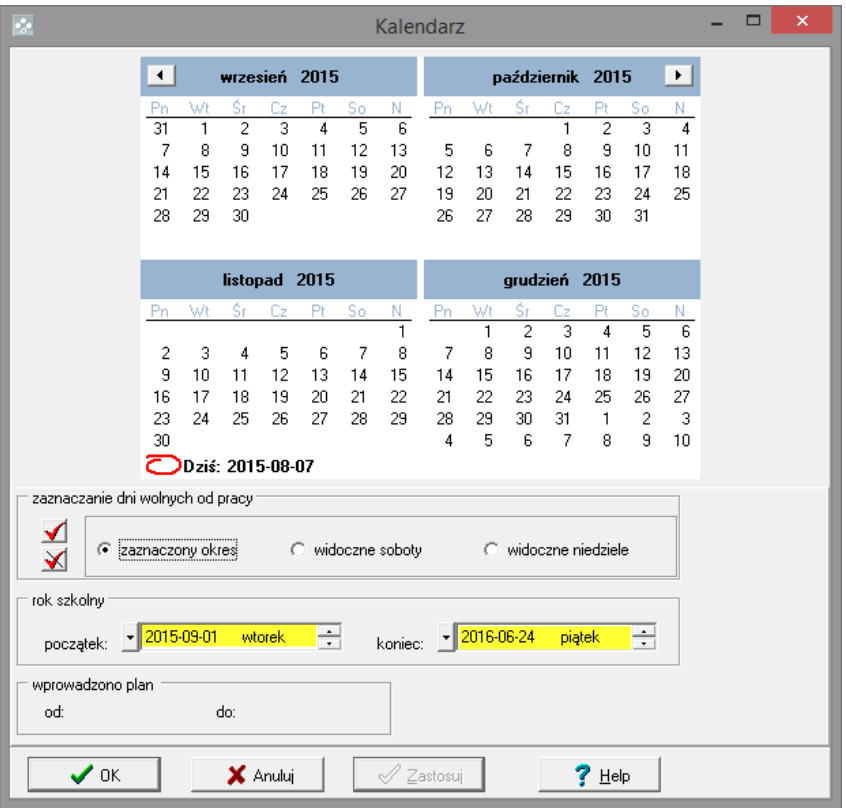

Program automatycznie ustawia bieżący rok szkolny. Ustalając czas trwania następnego roku szkolnego, należy rozpoczynać od ustawienia daty zakończenia roku, gdyż program pilnuje, aby data zakończenia roku szkolnego nie była wcześniejsza niż data jego rozpoczęcia.

3. Zaznacz w kalendarzu dni wolne.

Aby oznaczyć pojedynczy dzień jako wolny, kliknij go dwukrotnie w kalendarzu.

Przy standardowych ustawieniach programu dni wolne wyróżnione są w kalendarzu czerwonym kolorem. Podwójne kliknięcie wyróżnionego w ten sposób dnia spowoduje nadanie mu statusu zwykłego dnia roboczego.

Aby oznaczyć kilka kolejnych dni jako wolne, w sekcji **zaznaczanie dni wolnych od pracy** zaznacz opcję **zaznaczony okres**, następnie zaznacz w kalendarzu te dni i kliknij przycisk  $\blacktriangleleft$ .

Soboty i niedziele widoczne w oknie można szybko zaznaczyć poprzez wybranie opcji **widoczne soboty** lub **widoczne niedziele** i kliknięcie przycisku  $\blacksquare$ .

Użycie opcji **widoczne soboty** oraz **widoczne niedziele** powoduje oznaczenie sobót lub niedziel jako dni wolne **tylko** w tych miesiącach, które aktualnie widoczne są w oknie **Kalendarz**.

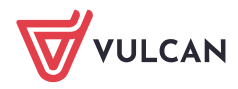

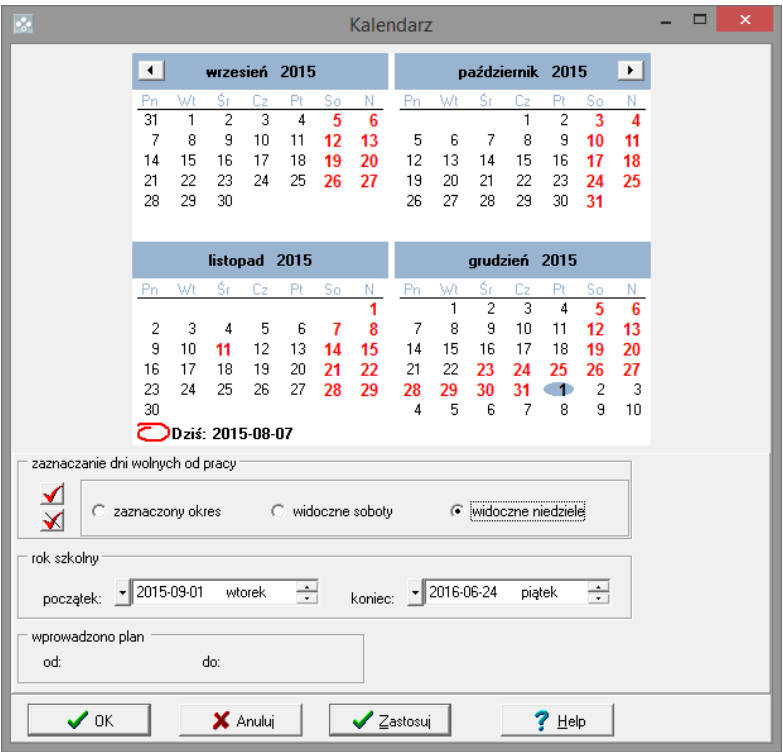

4. Zaakceptuj ustawienia, klikając przycisk **OK**.

## **Import planu lekcji**

Importowanie planu lekcji polega na jednorazowym skopiowaniu danych zawartych w pliku programu *Plan lekcji Optivum* do bazy danych programu *Zastępstwa Optivum*. Nie zostają przy tym nawiązane żadne połączenia pomiędzy tym plikiem a bazą danych.

Podczas importu planu lekcji przejmowane są wszystkie zawarte w nim dane: listy nauczycieli, przedmiotów, oddziałów, sal zajęć międzyoddziałowych, a także zniżki godzin, pensa bazowe wszystkich nauczycieli oraz sposób podziału zespołu szkół na jednostki.

Podczas importu automatycznie usuwane są z planu wszystkie wcześniej wprowadzone lekcje (wraz z ewentualnymi opisami nieobecności) oraz blokady lekcji z okresu, którego import dotyczy.

- 1. W menu **Plik** wybierz polecenie **Importuj/ Plan lekcji** (możesz również skorzystać z ikony pasku narzędzi głównego okna programu) – wyświetli się okno **Import z Planu lekcji**.
- 2. W datownikach **Od** oraz **Do** ustaw odpowiednio datę początku i końca okresu obowiązywania importowanego planu.

Z przyjętych procedur rozliczania godzin ponadwymiarowych wynika, że okresy rozliczeniowe nie mogą zawierać tygodni z niekompletnym planem lekcji. Dlatego należy importować plany na okresy obejmujące pełne tygodnie kalendarzowe lub zadbać o uzupełnienie brakujących części planu.

Na początku roku szkolnego, kiedy plan jest często modyfikowany, zalecamy importowanie planu na krótki okres, np. na tydzień i w kolejnych tygodniach ponawiać tę operację z tym samym lub zmienionym planem lekcji.

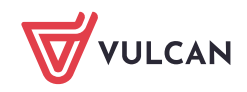

Okres, na który importowany jest plan lekcji, musi zawierać w roku szkolnym zdefiniowanym w oknie **Kalendarz**.

- 3. Kliknij przycisk i w oknie **Otwieranie** odszukaj plik z planem lekcji, zaznacz go i kliknij przycisk **Otwórz** – w polu **Z pliku** pojawi się ścieżka dostępu do pliku.
- 4. Wskaż, które elementy planu mają być importowane, zaznaczając je na liście po lewej stronie. Aby zaimportować wszystkie jego elementy, wystarczy zaznaczyć pozycję **Wszystko**.

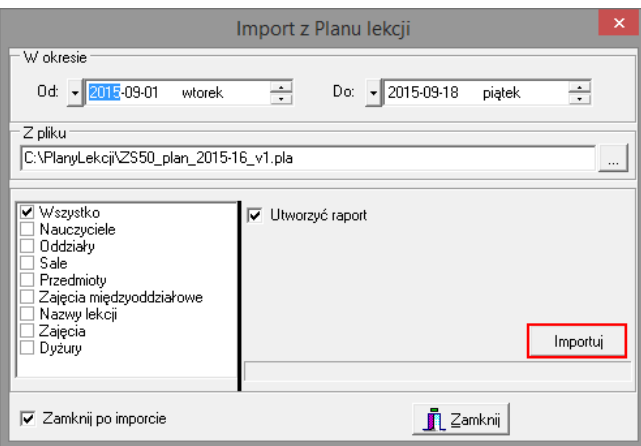

- 5. Kliknij przycisk **Importuj**.
- 6. Otwórz okno **Kalendarz**, korzystając z przycisku na pasku narzędzi. Zwróć uwagę, że na dole w sekcji **wprowadzono plan** pojawiła się informacja o okresie, na który wprowadzono plan.

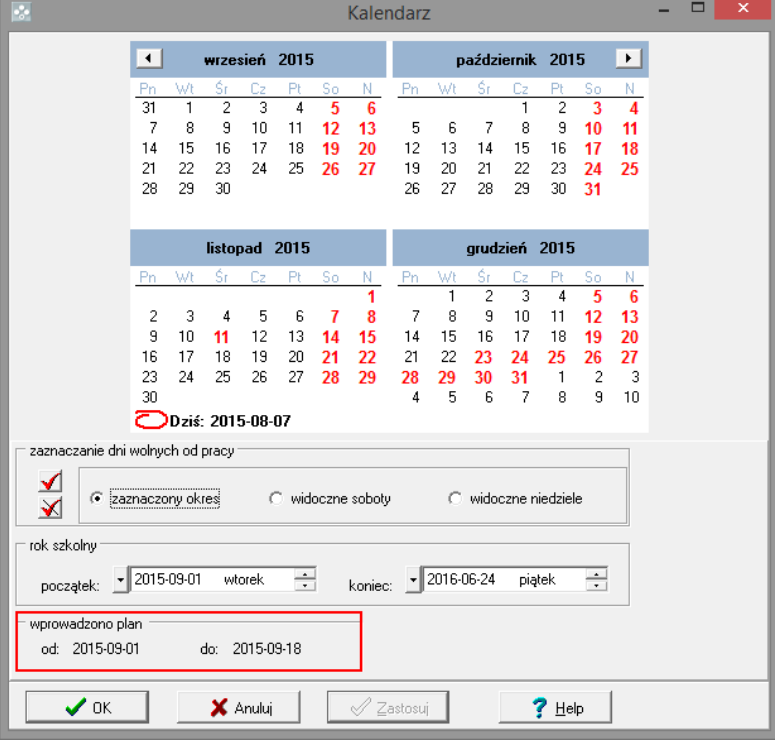

7. Zamknij okno **Kalendarz**.

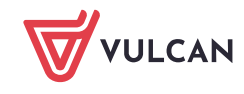

#### Przeglądanie zaimportowanych danych

- 1. W oknie podstawowym programu w drzewie danych wybierz gałąź **Lekcje**.
- 2. W przeglądarce przejdź na kartę **Lista** i w datowniku na pasku narzędzi ustaw wybrany dzień z okresu, na który importowany był plan lekcji.
- 3. Obejrzyj tabelę. Zwróć uwagę, że jeden wiersz tabeli opisuje jedną lekcję w wybranym dniu.

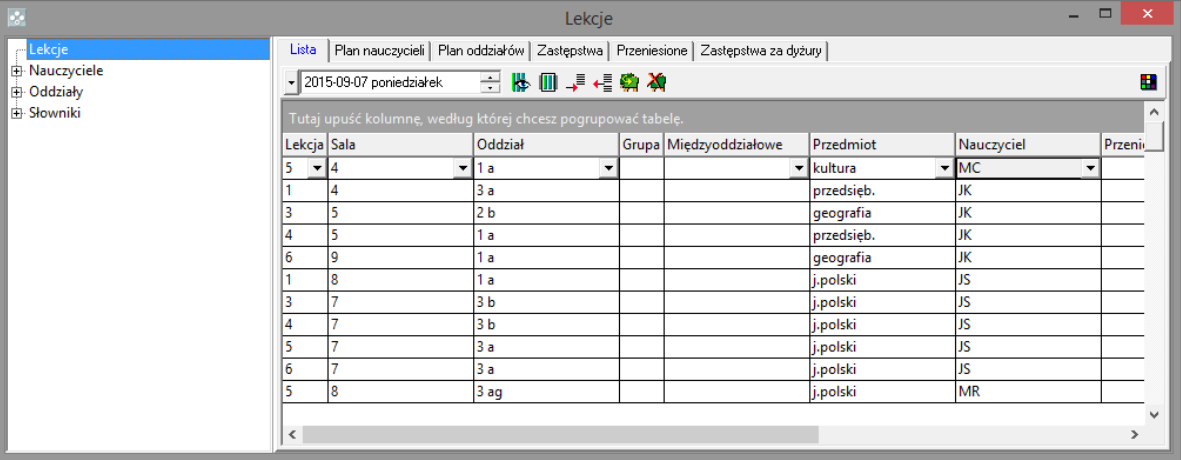

4. Przejdź na kartę **Plan nauczycieli** i zapoznaj się z planem lekcji nauczycieli w wybranym dniu.

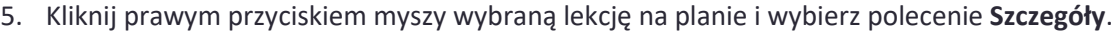

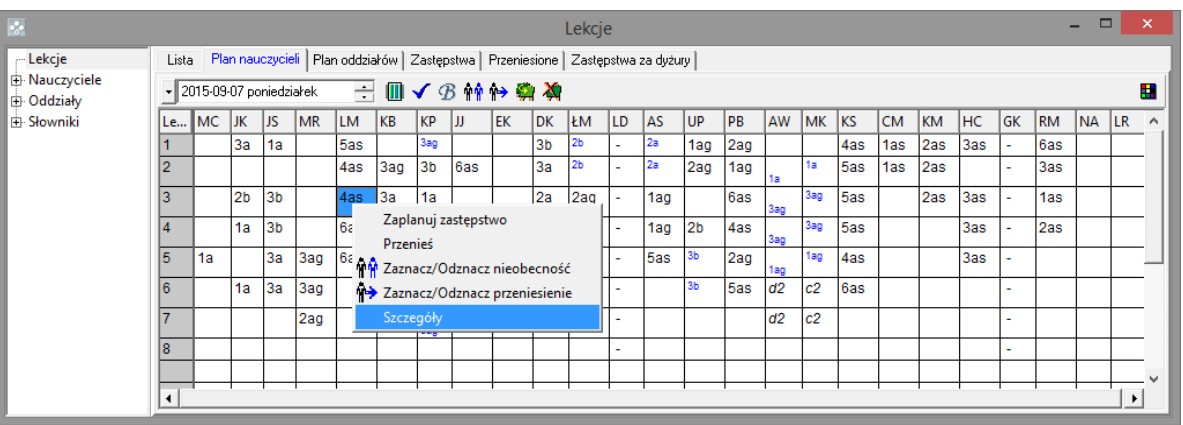

Wyświetli się etykieta ze szczegółowym opisem lekcji.

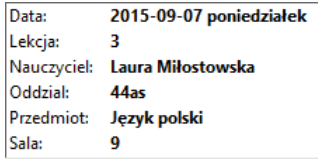

- 6. Przejdź na kartę **Plan oddziałów** i zapoznaj się z planem lekcji poszczególnych oddziałów w wybranym dniu.
- 7. Kliknij wybraną lekcję prawym przyciskiem myszy, wybierz polecenie **Szczegóły** i zapoznaj się ze szczegółowym opisem lekcji.

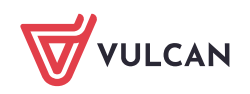

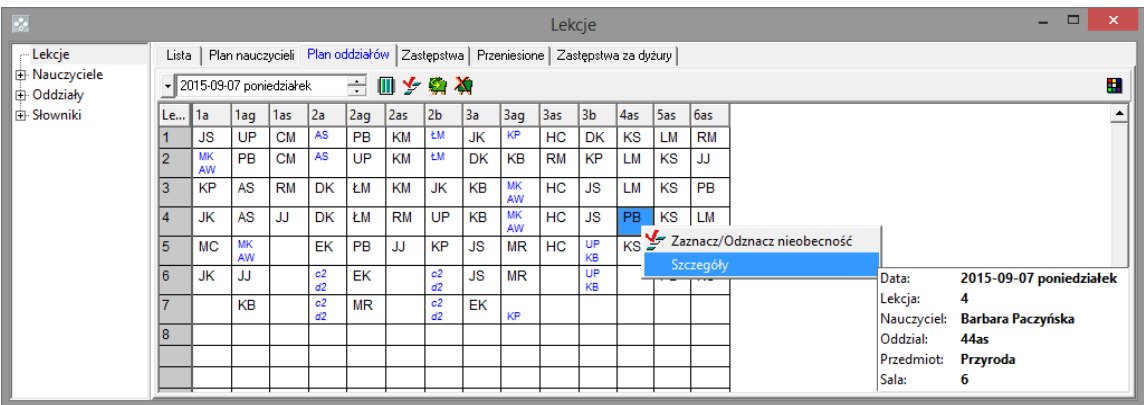

## **Modyfikowanie planu lekcji w programie Zastępstwa Optivum**

Zaimportowany plan lekcji można w programie *Zastępstwa Optivum* modyfikować.

Dodawanie do listy nauczyciela spoza arkusza organizacyjnego

- 1. W drzewie danych wybierz gałąź **Nauczyciele**.
- 2. Na pasku narzędzi kliknij ikonę na końcu listy pojawi się pusty wiersz.
- 3. Wpisz dane nauczyciela: imię, nazwisko, pensum.

Kolumna **Obniżenie pensum** automatycznie przyjmuje wartość zero po zakończeniu edycji wiersza. Nie ma możliwości modyfikowania tego pola z poziomu programu *Zastępstwa Optivum*.

Postępując analogicznie, można uzupełnić listę oddziałów, przedmiotów, sal, lekcji, jednostek i zajęć międzyoddziałowych. Z list tych można również usuwać pozycje za pomocą ikony

#### Dodawanie lekcji do planu lekcji

- 1. W drzewie danych wybierz gałąź **Lekcje**.
- 2. W przeglądarce przejdź na kartę **Lista** i w datowniku na pasku narzędzi ustaw dzień, w którym chcesz modyfikować plan.
- 3. Za pomocą ikony  $\overline{\bullet}$  dodaj wiersz do tabeli i opisz lekcję. Wprowadzając dane, korzystaj z list rozwijanych.

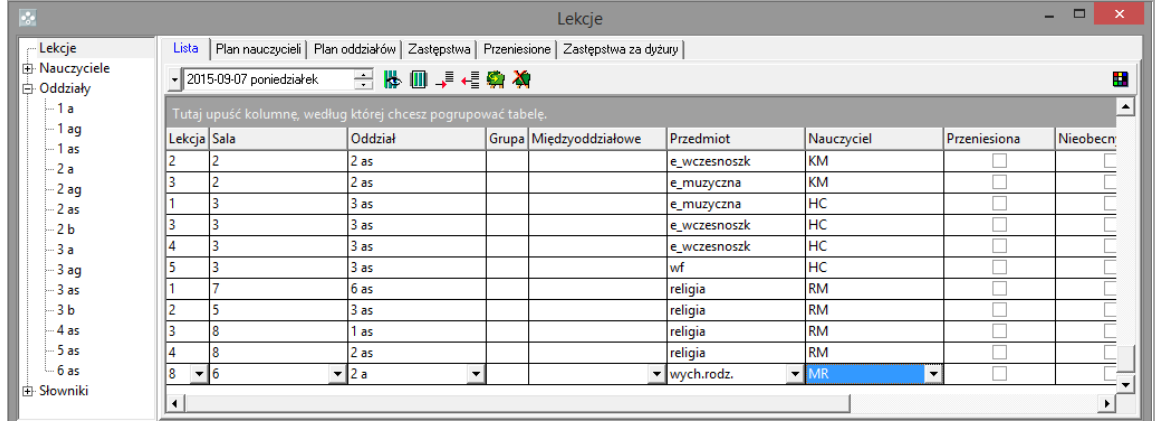

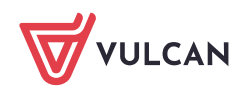

Dodawanie zajęć międzyoddziałowych do planu lekcji

- 1. Dodaj zajęcia do listy zajęć międzyoddziałowych i opisz je.
	- W drzewie danych wybierz gałąź **Słowniki/ Zajęcia międzyoddziałowe** wyświetli się tabela z listą zajęć międzyoddziałowych.
	- Dodaj wiersz do tabeli i opisz zajęcia.

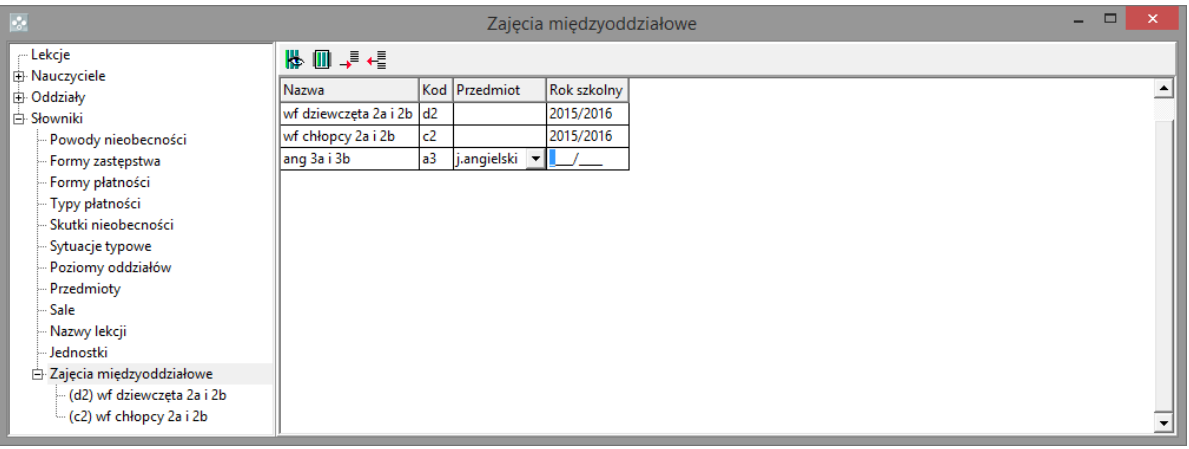

Wybierz dodane zajęcia w drzewie danych (gałąź **Słowniki/ Zajęcia międzyoddziałowe/ […]**).

W przeglądarce na karcie **Dane dodatkowe** utwórz listę tych oddziałów, których uczniowie wchodzą w skład grupy międzyoddziałowej oraz listę uczących tę grupę nauczycieli. Nowe wiersze dodawaj za pomocą ikony  $\overline{\bullet}$ . Oddziały i nauczycieli wybieraj z list rozwijanych.

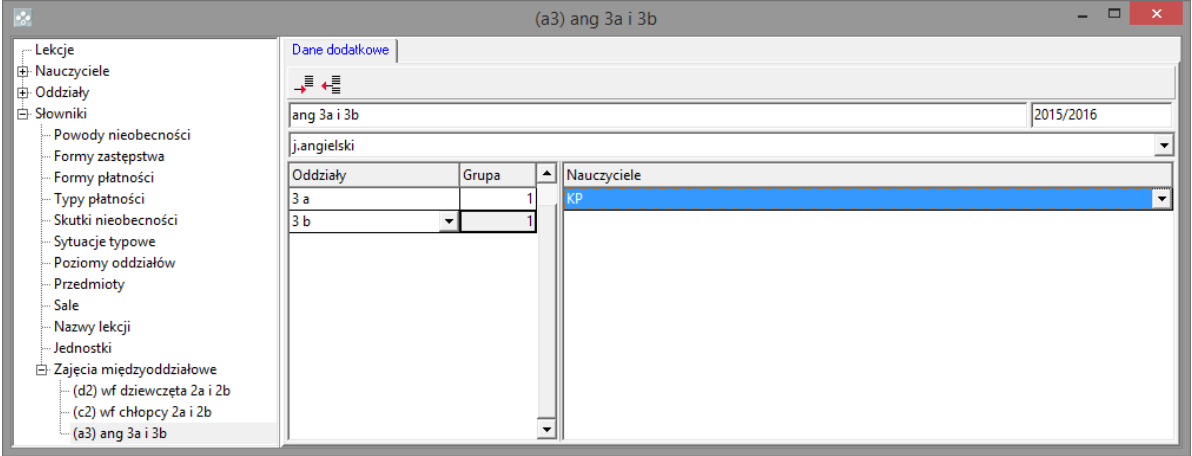

- 2. W drzewie danych wybierz gałąź **Lekcje**, przejdź na kartę **Lista**.
- 3. W datowniku na pasku narzędzi ustaw dzień, w którym chcesz modyfikować plan.
- 4. Za pomocą ikony → dodaj wiersz do tabeli i opisz lekcję. W przypadku zajęć międzyoddziałowych nie wypełniaj kolumn **Oddział** i **Grupa**, natomiast wypełnij kolumnę **Międzyoddziałowe**. Korzystaj z list rozwijanych.

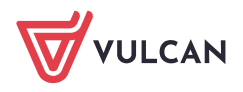

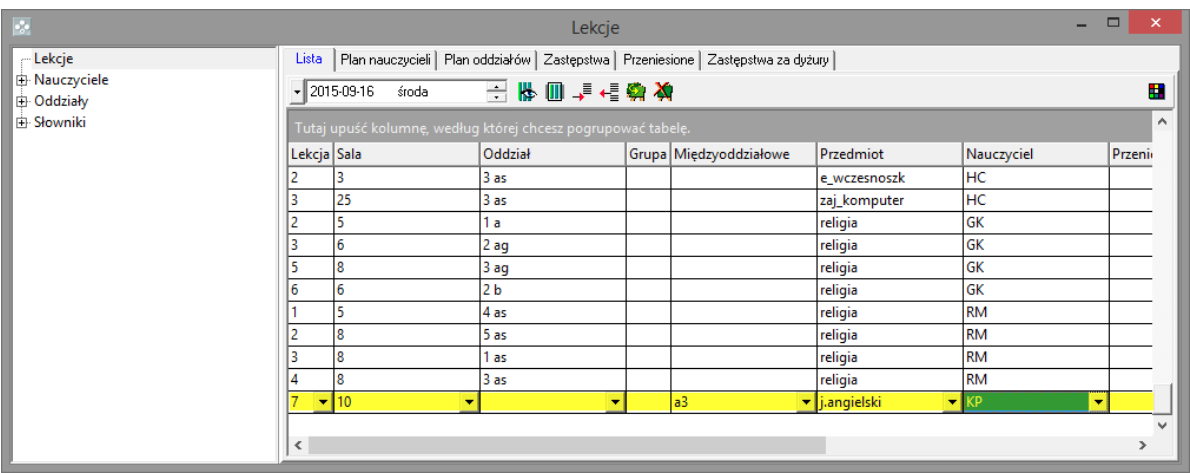

Kopiowanie zmodyfikowanego planu lekcji na następne tygodnie

Kopiować można plan całej jednostki lub plan wybranego nauczyciela.

Aby skopiować plan nauczyciela:

- W drzewie danych wybierz nauczyciela.
- W przeglądarce przejdź na kartę **Plan tygodniowy** i kliknij ikonę **(W)** na pasku narzędzi przeglądarki.

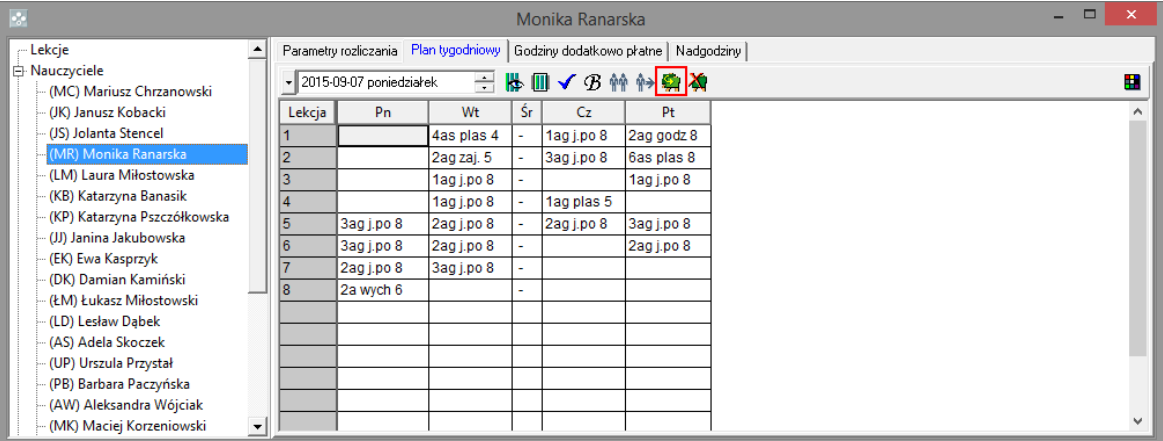

Wyświetli się okno **Kopiowanie plan nauczyciela: […]**.

- W sekcji **Źródło** określ, jaki plan nauczyciela ma być kopiowany: tygodniowy, dwutygodniowy czy dzienny, zaznaczając odpowiednią opcję. W datowniku ustaw dzień, z którego ma pochodzić kopiowany plan. Jeżeli kopiowany jest plan tygodniowy lub dwutygodniowy, to data źródłowa może przypadać na dowolny dzień danego tygodnia.
- W sekcji **Przeznaczenie** podaj się datę, od której ma obowiązywać kopiowany plan oraz krotność kopiowania.

Na przykład, wpisanie wartości 2 będzie oznaczać kopiowanie planu dwutygodniowego na dwa kolejne cykle dwutygodniowe albo kopiowanie planu z poniedziałku na dwa kolejno po sobie następujące poniedziałki (począwszy od wskazanego w datowniku).

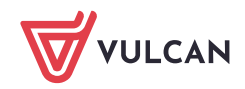

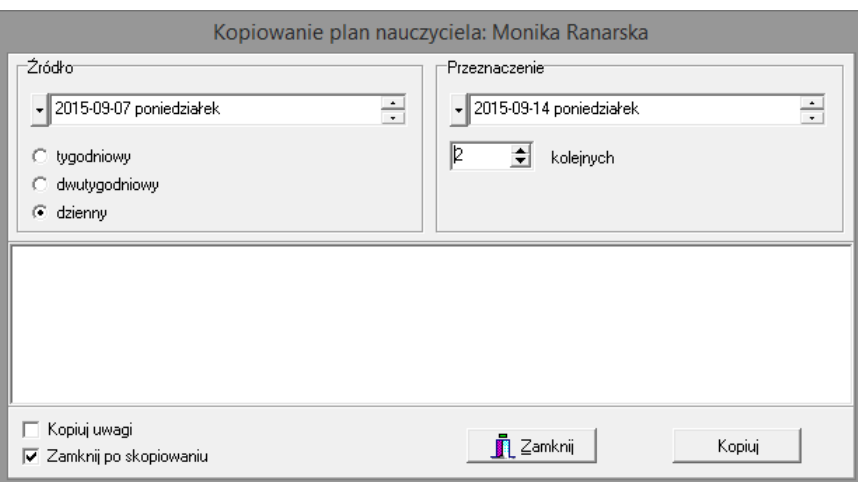

- Kliknij przycisk **Kopiuj**.
- Potwierdź chęć wykonania operacji, klikając przycisk **Yes** w oknie komunikatu.

Aby skopiować plan całej jednostki:

- W drzewie danych wybierz gałąź **Lekcje**.  $\overline{\phantom{a}}$
- W przeglądarce przejdź na kartę **Lista**, **Plan nauczycieli** lub **Plan oddziałów**.
- Kliknij ikonę **(W)** na pasku narzędzi.
- W oknie **Kopiowanie planu lekcji** wypełnij sekcje **Źródło** i **Przeznaczenie** i kliknij przycisk **Kopiuj**.

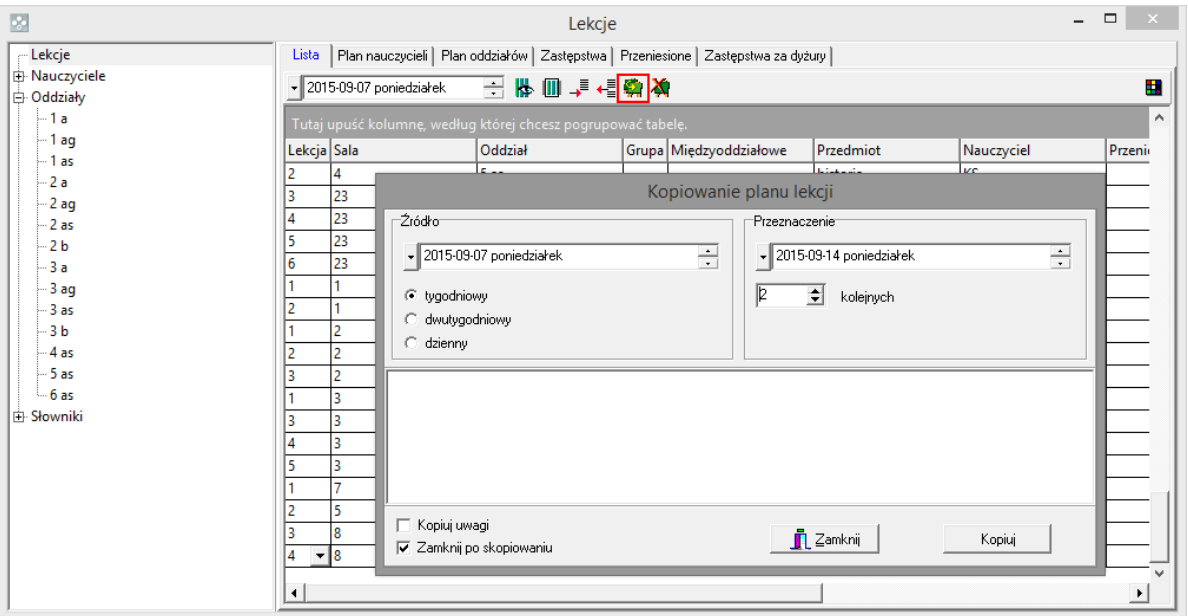

## Wprowadzanie blokad lekcji w planie nauczyciela

Aby nauczyciel był pomijany przy planowaniu zastępstw, należy w wybranym terminie wprowadzić blokadę w jego planie lekcji.

- 1. W drzewie danych wybierz gałąź **Lekcje** i przejdź na kartę **Plan nauczycieli**.
- 2. W datowniku ustaw właściwą datę.

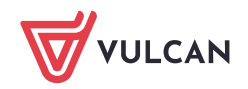

3. W kolumnie nauczyciela kliknij lekcję, na której chcesz wstawić blokadę, a następnie kliknij przycisk

na pasku narzędzi przeglądarki.

Blokadę możesz również ustawić, korzystając z menu podręcznego.

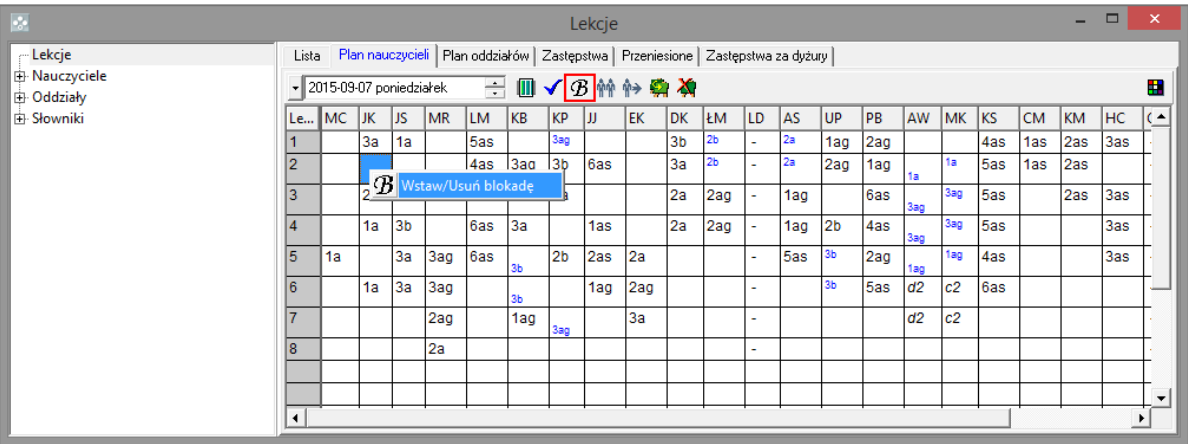

Do księgi zastępstw automatycznie importowane są blokady wprowadzone w programie *Plan lekcji Optivum*. Obowiązują one przez cały okres, na który dokonano importu planu lekcji.

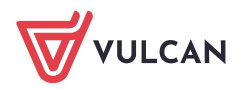